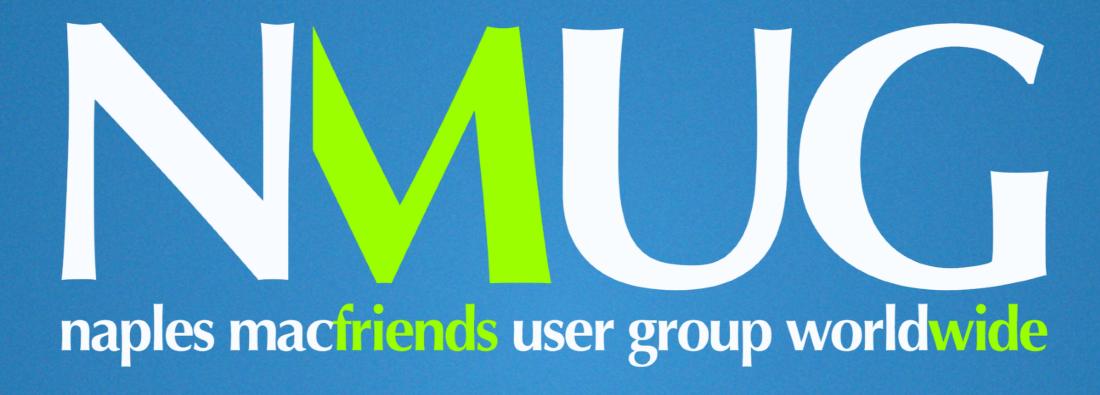

ADDING A PROFILE TO YOUR ZOOM ACCOUNT

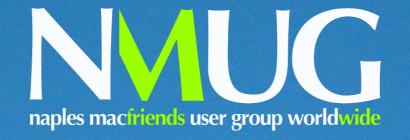

Start by locating the image you would like to use and drag it on to your desktop so that it can be easily located. It can be whatever you like - a selfie, a portrait, a holiday picture, an icon, whatever you wish.

#### The Image MUST BE SMALLER THAN 2MB

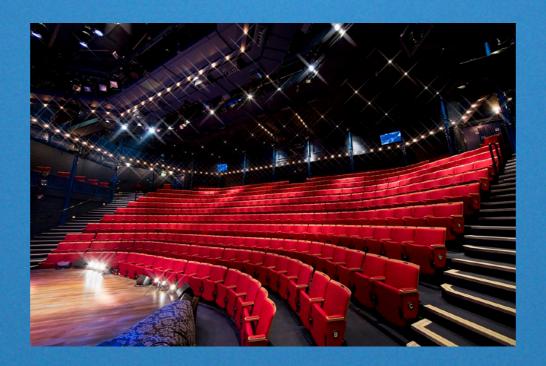

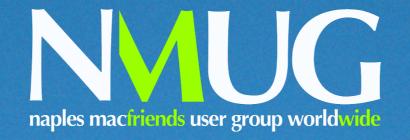

Visit www.zoom.us and either sign in or create an account if you don't already have one

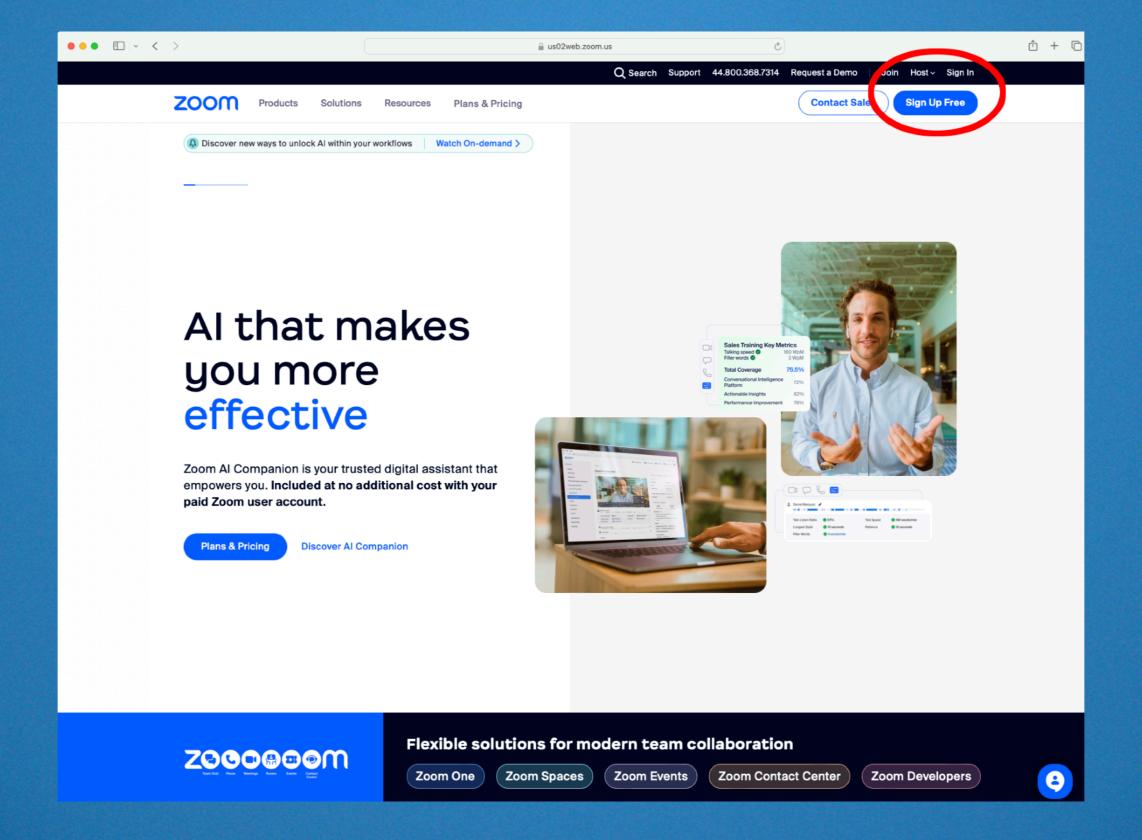

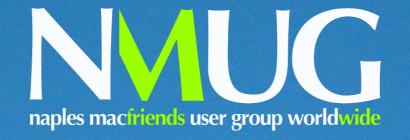

# This is the sign-in page. Insert your Username and Password

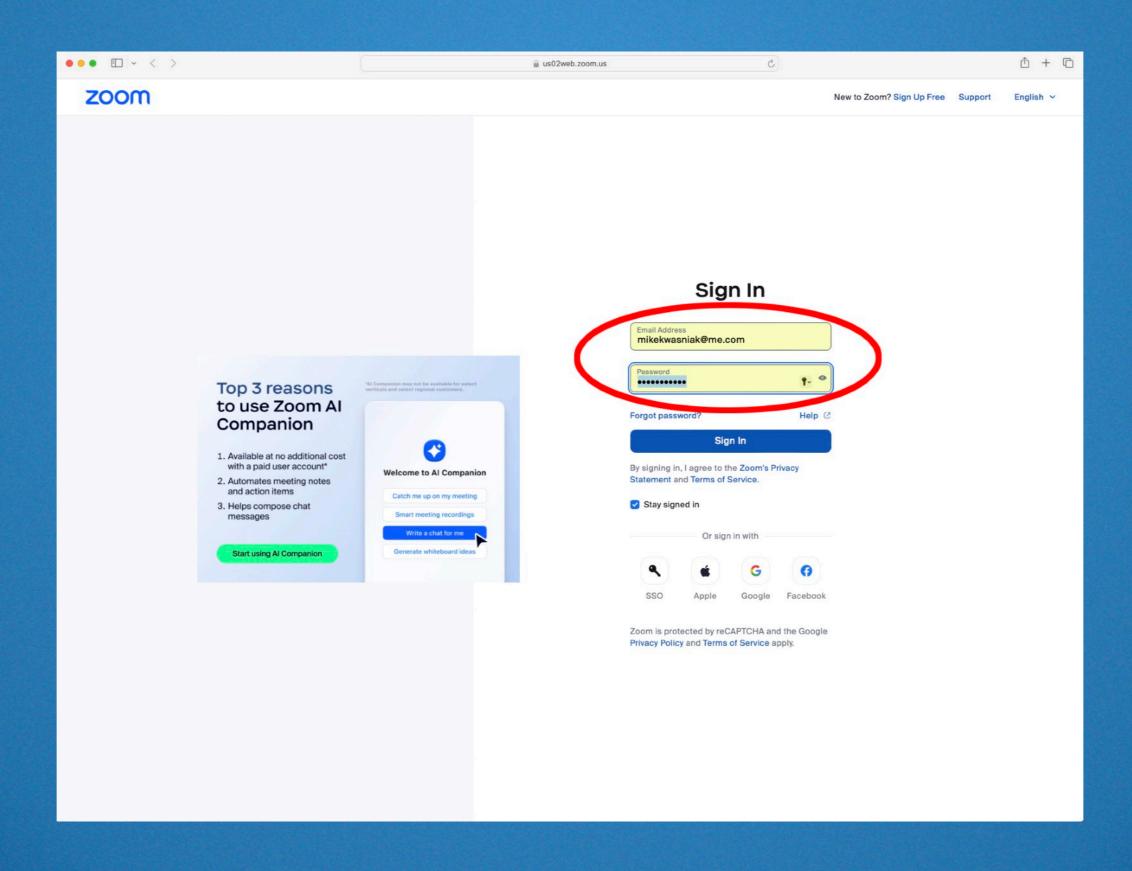

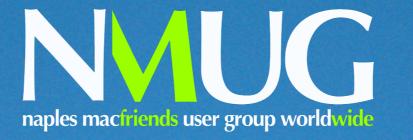

# In the sidebar on the left, select 'Profile', then, in the window that opens, click on the image placeholder

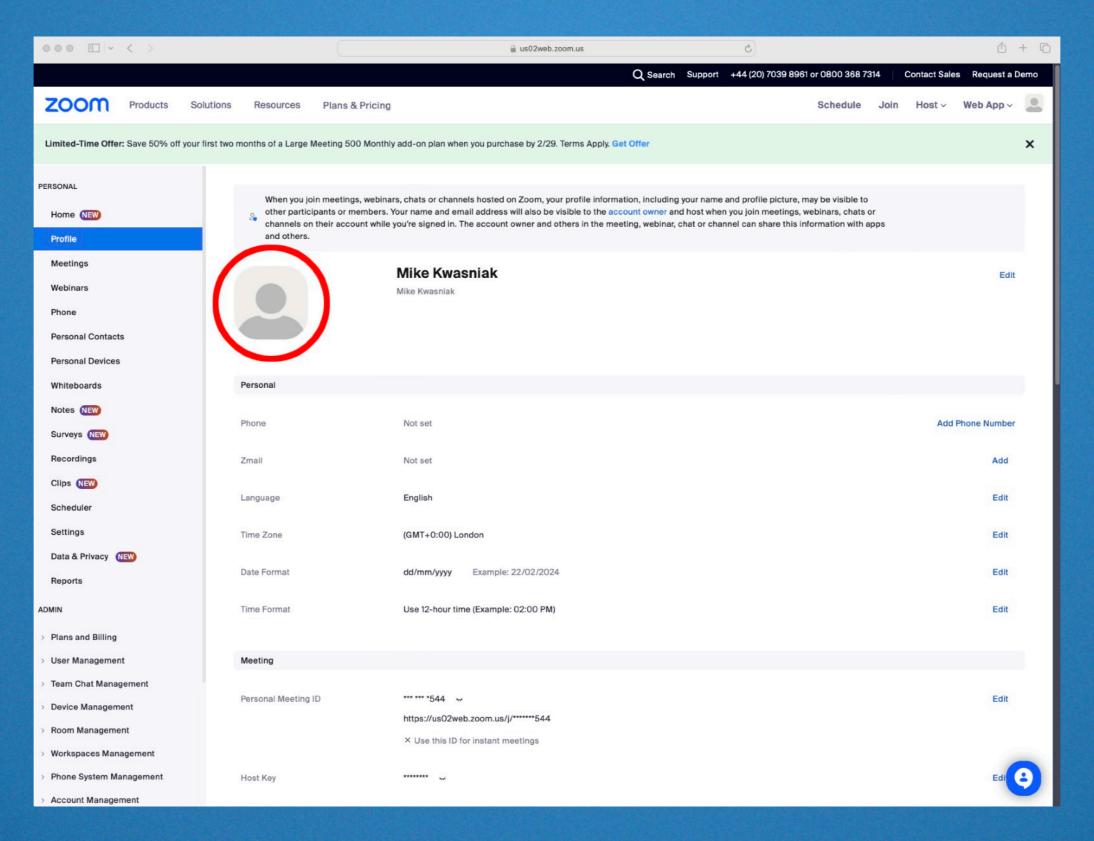

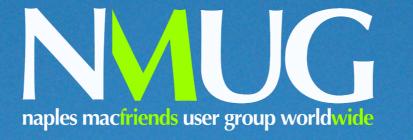

### Drag your image from the desktop into the window

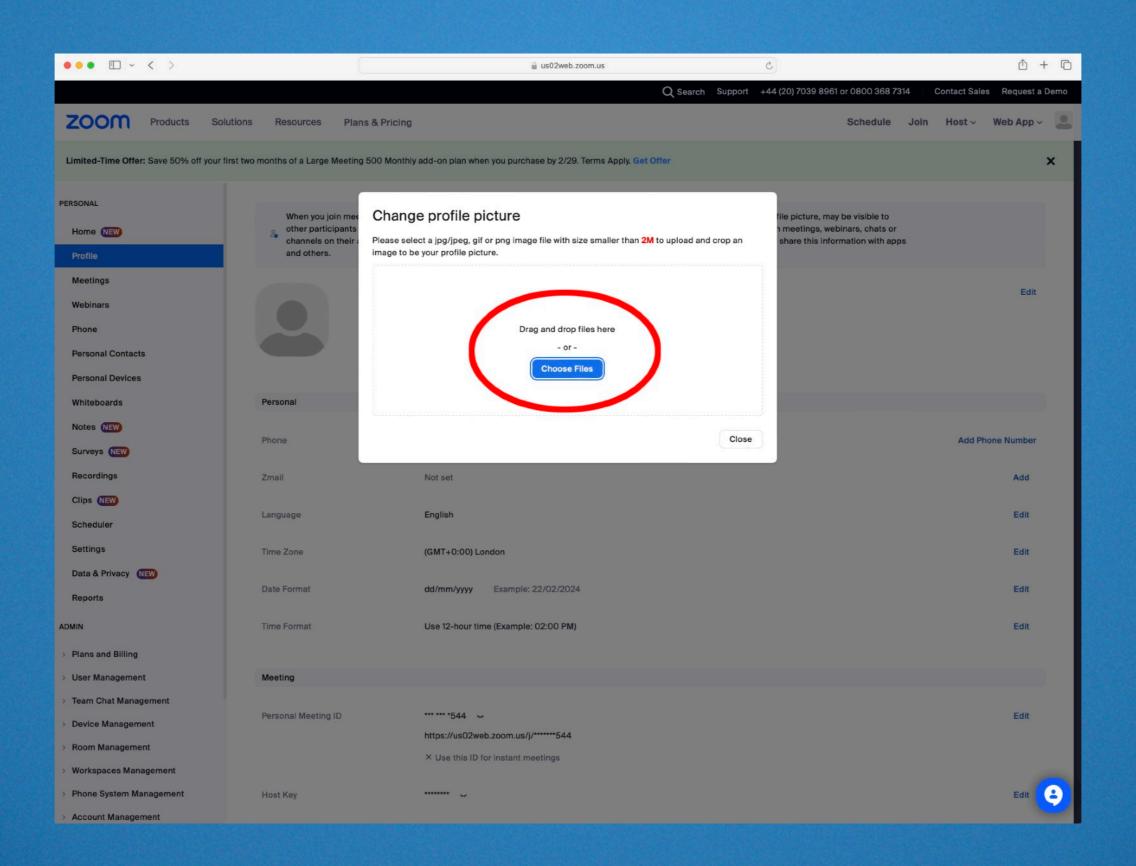

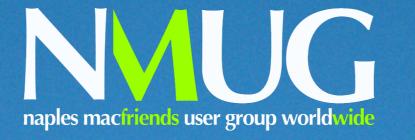

# Crop the image to taste and click 'Save'

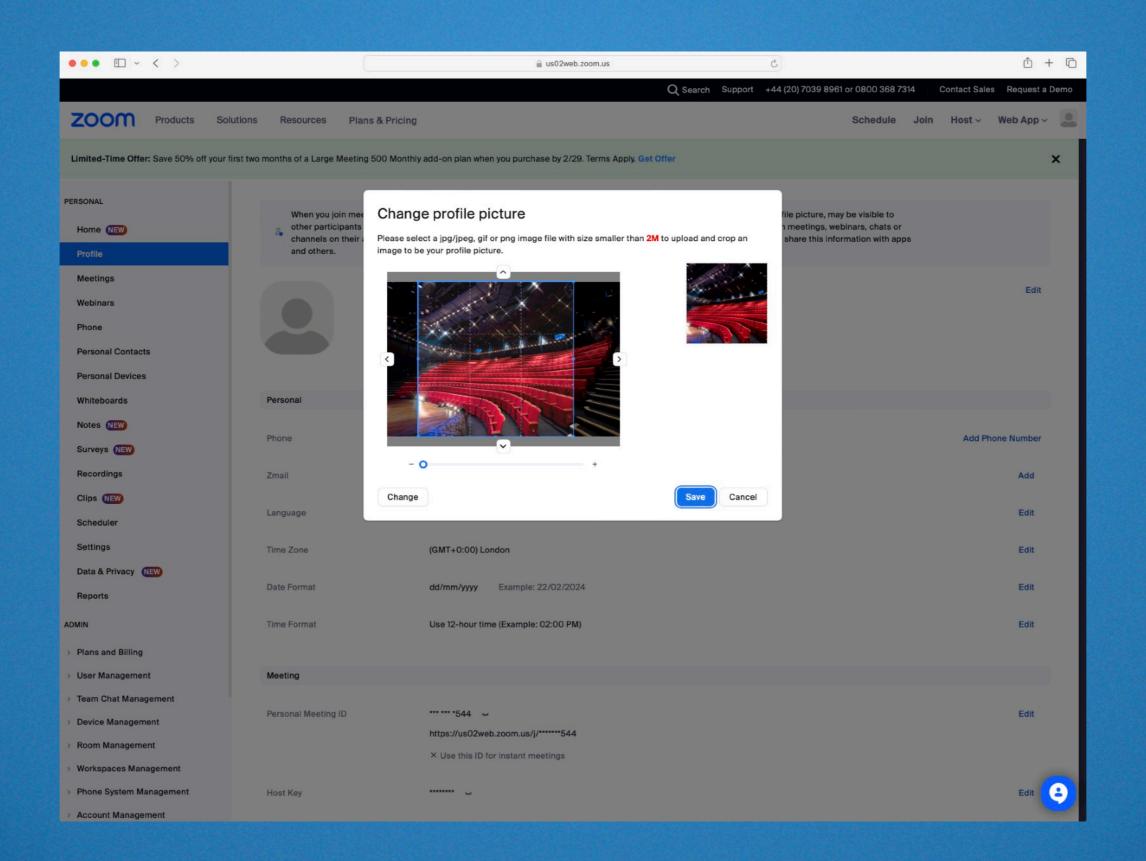

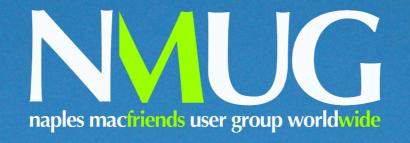

#### Job done! Next time you join a meeting your profile picture will be visible

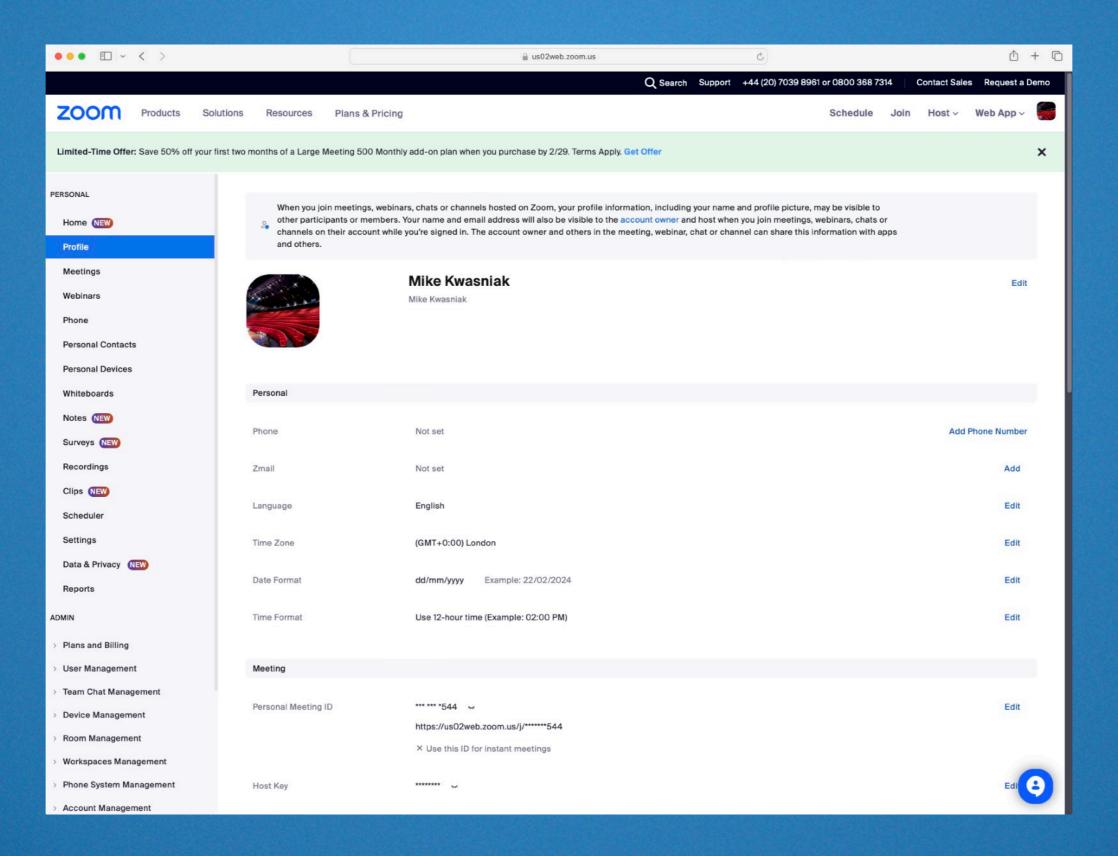